## Getting Started

- 1. You can navigate to the JCLS Library of Things landing page by going to **[WWW.JCLS.ORG](http://www.jcls.org/)**. Click on **MENU** --> **EXPLORE** --> **[LIBRARY OF THINGS](https://jcls.org/collections/library-of-things/)**.
- 2. Click on **[Browse the Catalog,](https://jcls.myturn.com/library/)** and then select the **[Catalog](https://jcls.myturn.com/library/inventory/browse)** link. You can browse without being logged in, but unless you log in, you won't be able to see the option to reserve anything.
- 3. When you're ready to reserve an item, **[Log In](https://jcls.myturn.com/library/myTurnLogin/auth)** at the top-right side of the Catalog page. You must be logged in to see the option to reserve items.

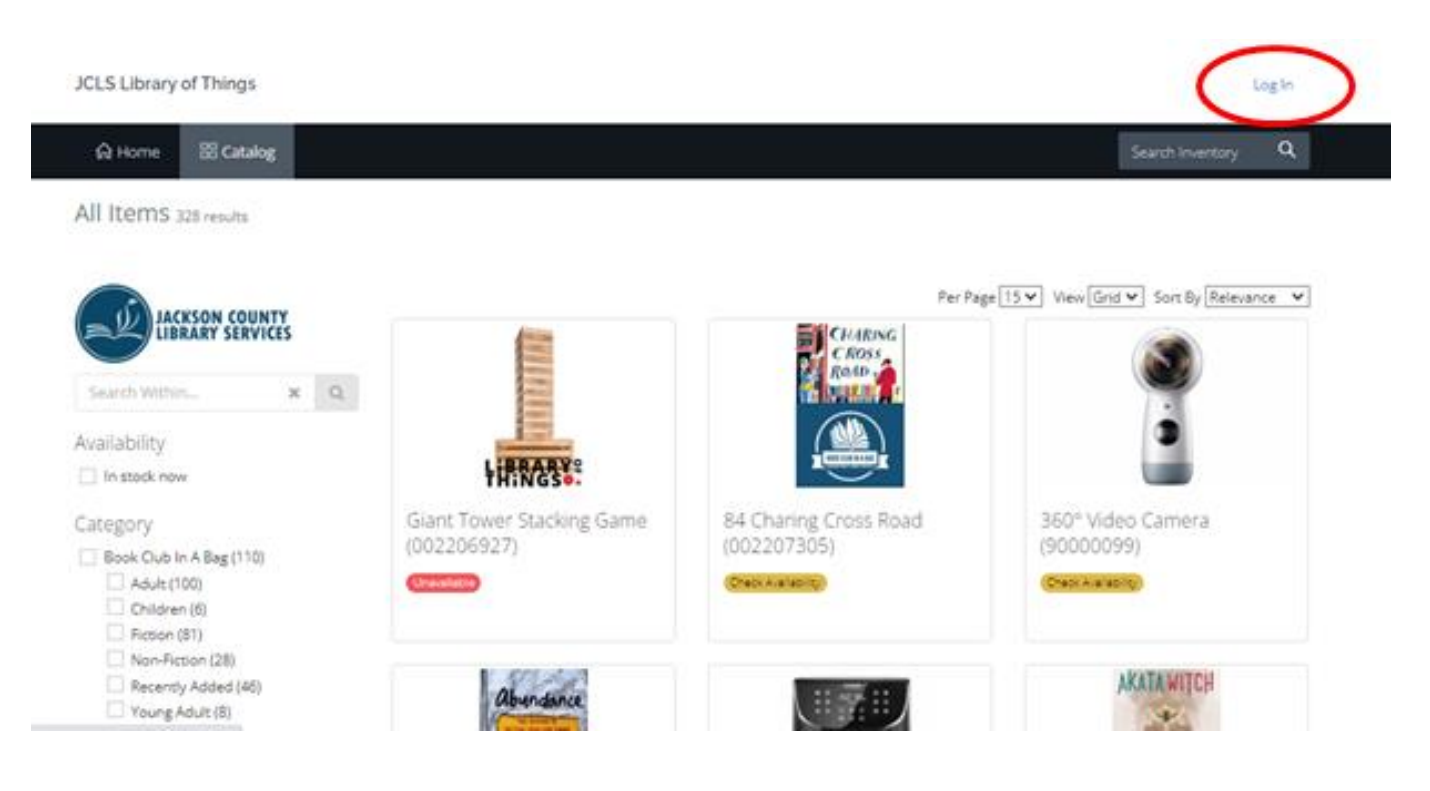

- 4. The sign-in box will load. Enter your **library barcode number and PIN.** If you do not remember your PIN number or need to update it, please contact library staff.
- 5. If this is your first time signing in, you will also be prompted to accept the Library of Things agreements.

*Before you can reserve and check out Library of Things items, you must read and sign the Library of Things agreements.*

## Reserving Library of Things Items

- 1. **Log in.** Your name should appear in the upper-right corner.
- 2. In the **Catalog**, find and select the item you would like to reserve, and select **Check Availability** to view a calendar of available dates for the item.
- 3. *Unavailable* periods show as follows:

**Unavailable "buffer periods"** will show as gray (This buffer allows time for transfer between branches and provides staff the opportunity to get items ready for the next reservation).

**Existing reservations** will show in blue, as "Reserved".

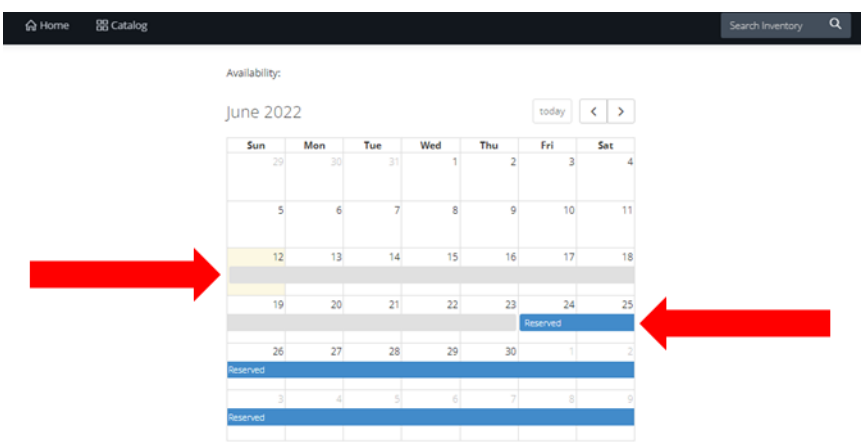

4. Click the blue **Reserve** button on the item **or click the desired date** on the reservation calendar. You will not see the reserve button if you are not logged in.

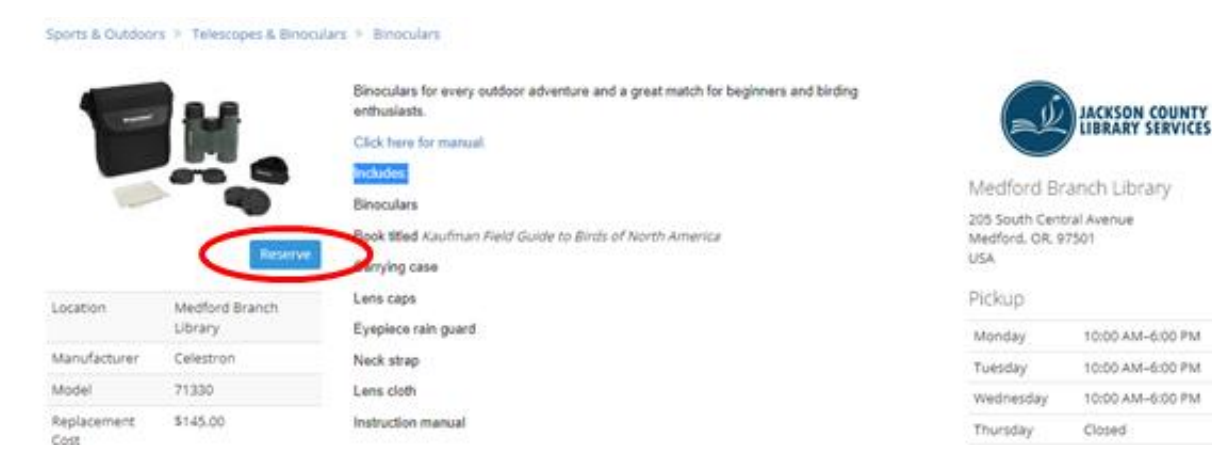

5. A calendar opens up. Select your desired **pick-up location.**

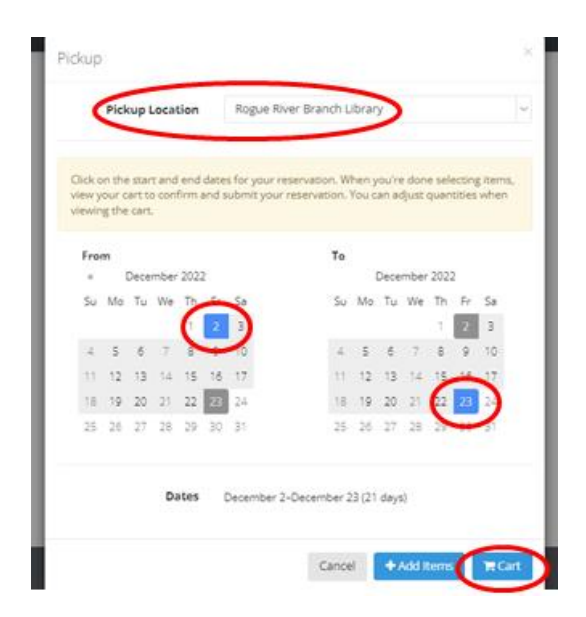

- 6. Choose the reservation's **starting date** on the left calendar, and a **return date** on the right side. You can do **21-day check-outs** for Library of Things items and **42-day check-outs** for Book Club Bags. You can select an earlier return date (shorter borrowing period) if you like.
- 7. Click  $\frac{1}{2}$  Cart to add the item to your reservation cart.

*You can add an additional item for the same dates by clicking on the additional item's blue Reserve button. Reservation details may be changed later as needed.*

- 8. Mouse over the **Cart icon <b>A** at the top of the page, and then click on the blue arrow next to the **word "Cart"** to preview your reservation.
- 9. Review your reservation start and end dates. Click **Change Dates** or **remove an item** if needed.
- 10. Then click ✓**Submit Reservation**. You will get sent an email confirming the new reservation (*Email is the only way to be notified for Library of Things items and book club bags).*

*NOTE: When selecting your reservation dates, if you get an error message that says "Only 0 available for the dates selected", it most likely means that you've selected an item that is unavailable for your selected start dates. This could happen for one of two reasons:*

- a. *The item is already scheduled to be checked out during your selected time; or*
- b. *You've selected a time within the item's buffer period.*

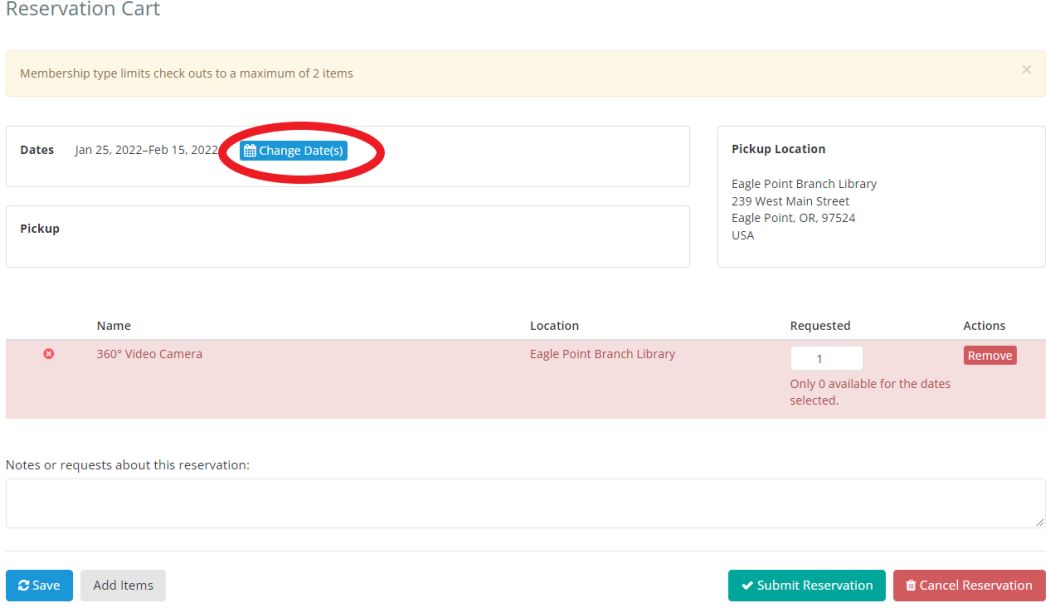

Simply **change your reservation dates** to resolve the issue, or **[contact your branch](https://jcls.org/hours-locations/)** for assistance.

## Your Library of Things Account

To manage your Library of Things account, log in and mouse over **the drop-down menu next to your name**  in the upper-right side of the screen.

*NOTE: This view will only reflect your Library of Things and Book Club Bag activity. Other library materials such as books, audiobooks and DVDs are still viewed in the [JCLS Main Catalog](https://catalog.jcls.org/).*

In the drop-down menu, you'll see the following options:

- ➢ **Account:** Select this to view and update contact information for Library of Things. *You'll need to have an email address saved in your contact information to receive notifications about Library of Things and Book Club Bag Items.*
- ➢ **Loans:** Select this to see a history of items you have borrowed from the Library of Things.
- ➢ **Reservations:** Select this option to view or change upcoming Library of Things reservations.
- ➢ **Transactions:** Select this to view a complete history of Library of Things transactions made with your library card.
- ➢ **Log Out:** When you are finished, log out to close out of your Library of Things account.

**Still stuck? Call your branch, or any open JCLS library. We are happy to help!**